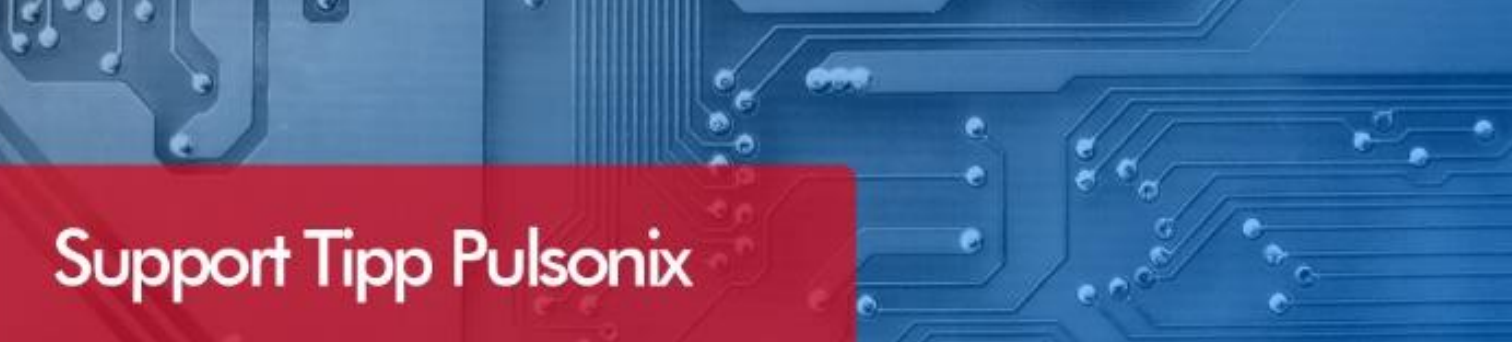

# **PCB: Eine Lage kann nicht gelöscht werden**

#### **Die Lage ist als verwendet gekennzeichnet**

Wenn überflüssige Lagen gelöscht werden sollen, sperrt sich Pulsonix manchmal dagegen, weil diese Lage als verwendet gekennzeichnet ist. Das ist in der *Technology* am Y vor dem Lagennamen erkennbar. Nicht immer ist gleich ersichtlich, warum diese Lage verwendet ist. Mit diesem Supporttipp wollen wir die typischen Gründe nennen, damit Sie diese Ursachen beseitigen können.

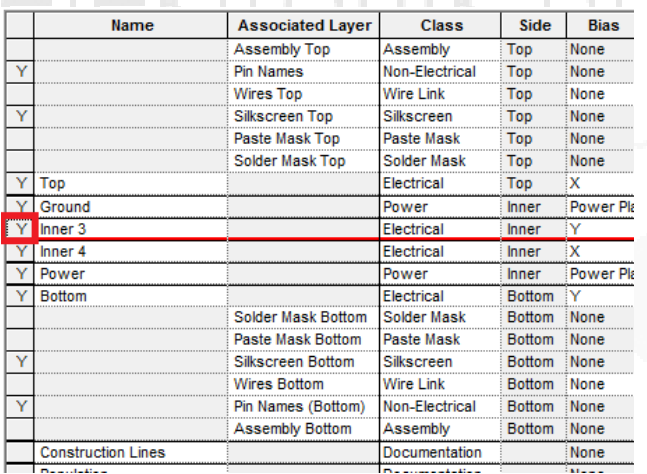

#### **1. Lage ist belegt**

Im simpelsten Fall liegt tatsächlich nur ein Objekt auf dieser Lage. Schalten Sie sich alle Objekte in den *Colours* sichtbar, also sämtliche Schalter '*Displayed*' in allen Registern setzen, außer im Register , Layers', dort nur die betroffene Lage sichtbar schalten.

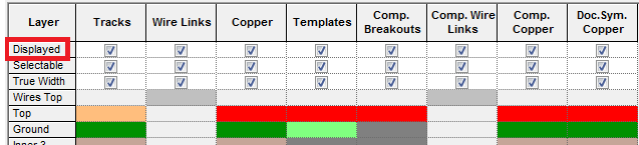

Im Design verwenden Sie den Hotkey '*A*' (*Zoom All*), damit Pulsonix das vollständige Design auf dem Monitor zeigt. Gibt es hier, außer *Pads*, *Vias*, *Board Outline* oder andern *Through*-Objekten (wie z.B.

*Areas*) grafische Elemente? Das können Kupfer (z.B. Leiterbahnen oder Flächen), Texte, *Attribute*, *Shapes*, usw. sein. In diesem Falle ist die Lage tatsächlich belegt und Sie müssen diese Elemente entfernen (Löschen oder auf eine andere Lage verschieben). Wenn alles entfernt ist, ist die Lage vielleicht schon löschbar.

cnot

### **2. Es ist kein Objekt sichtbar, die Lage ist aber immer noch verwendet**

In diesem Fall ist die Lage für andere Objekte vordefiniert, die entweder noch nicht platziert sind (z.B. Komponenten in der *Bin*), oder die in der *Technology* oder den *Design Settings* bereitgestellt sind.

*Padstacks* mit *, By Layer'* Definition auf dieser Lage

Oft sind *Padstacks* verwendet oder vordefiniert, die auf verschiedenen Lagen eigene Formen und Größen haben können. Wenn mindestens ein *Padstack* auf der zu löschenden Lage einen Eintrag hat, sperrt dieser die Lage ebenfalls. Dieser *Padstack* muss dann gelöscht (Falls nicht verwendet) oder geändert werden.

In der *Technology > Styles > Pad* sind die Definitionen der *Padstacks*. Gibt es *Padstacks* mit speziellen Anpassungen sieht man das in der Spalte *Layer*. Wenn Sie in dieser Spalte blaue Dreiecke sehen, ist eine Ausnahme vorhanden.

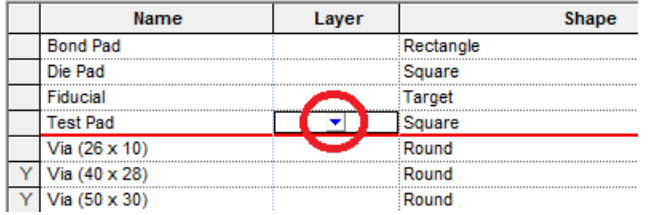

Wenn Sie das nach unten zeigende Dreieck anklicken, öffnen sich die einzelnen Einträge.

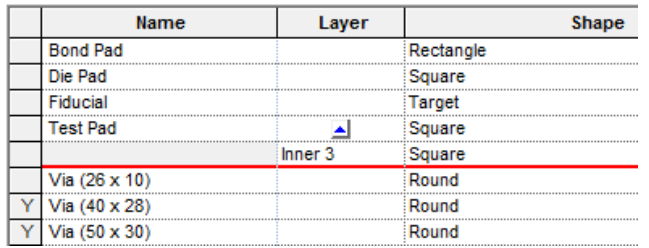

In diesem Beispiel gibt es eine Ausnahme für *Inner 3*, diese Ausnahme sperrt die Lage *Inner 3*. Löschen Sie die Ausnahme, oder den ganzen *Pad*.

**Tipp**: Es gibt links in diesem Dialog den Schalter '*Expand All*', damit öffnen Sie sämtliche Ausnahmen auf einmal und können dann schneller prüfen, ob die betroffene Lage irgendwo eingetragen ist.

Sollte der *Pad* selbst gesperrt sein, prüfen Sie den nächsten Fall.

**3. Es gibt keinen Padstyle mit 'by Layer' Ausnahmen, oder der Padstack ist selbst als verwendet gekennzeichnet, obwohl es kein Objekt gibt in dem er verwendet wird.**

Der *Padstack* kann in den *Design Settings* reserviert sein, ohne dass er in diesem Design tatsächlich verwendet wird. Öffnen Sie *Setup > Design Settings*. Dort sind Grundeinstellungen für die zu verwendenden *Padstacks* für *Vias* und *Pads* enthalten.

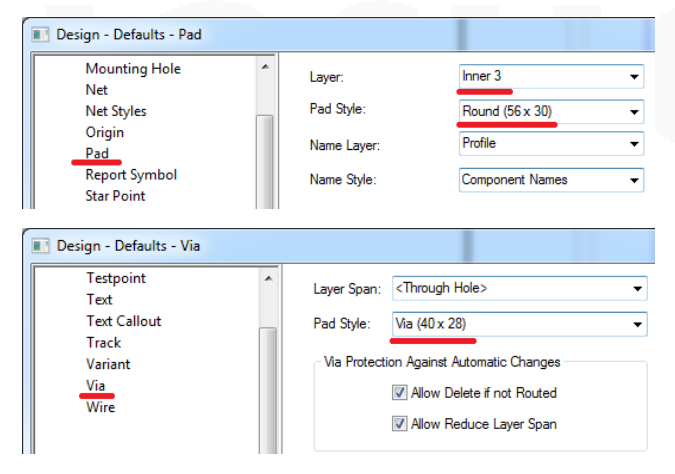

Wählen Sie eine andere Lage oder *Pad Style* aus, danach ist der *Padstack* nicht mehr verwendet und kann gelöscht werden.

# **4. Es ist eine Lage für andere Objekte vordefiniert**

In den Design Settings gibt es weitere Objekte, deren Grundeinstellung eine Lage zuweist. Wenn die zu löschende Lage in irgendeinem der *Design Setting* > *Defaults* Register auftaucht, ist diese Lage verwendet und damit nicht löschbar. Klicken Sie sich durch die Register und schauen Sie, ob der Lagenname irgendwo auftaucht. Falls das der Fall ist, suchen Sie sich eine andere Standardlage für diesen Objekttyp aus. Hier eine Auswahl der Dialoge:

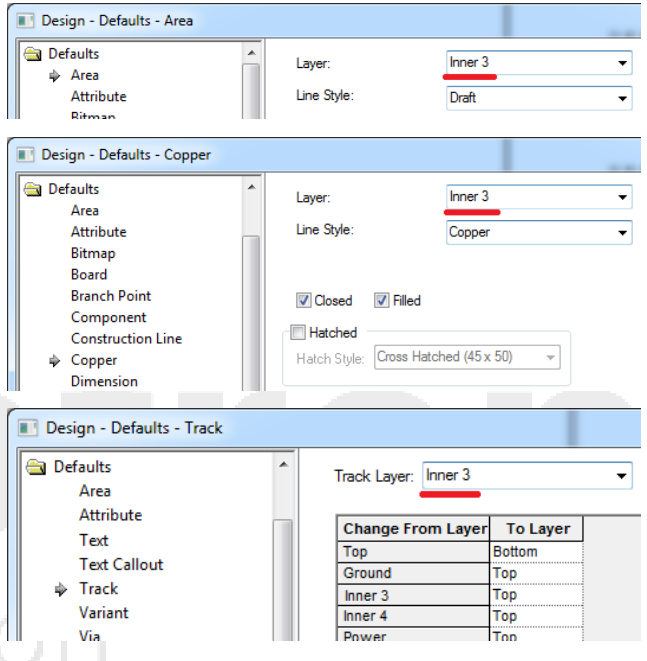

## **5. Wenn alles nichts hilft**

Wenn die bisherigen Punkte zu keinem Erfolg führen wenden Sie sich bitte an unseren technischen Support [\(support@tecnotron.de\)](mailto:support@tecnotron.de) Senden Sie das Design mit und nennen Sie uns die zu löschende Lage. Wir werden dann für Sie herausfinden, woran es in diesem Fall liegt.

# **Technischer Support und Training:**

Weitere hilfreiche Dokumente bekommen Sie auf [www.tecnotron-software.de/de/service/faqs/](http://www.tecnotron-software.de/de/service/faqs/)

Falls Sie Fragen zur Installation, Anwendung oder Vorgehensweisen haben stehen wir Ihnen gerne zur Verfügung über unsere **Supporthotline**

Tel.: +49 8389 9200-402

E-Mail: [support@tecnotron.de.](mailto:support@tecnotron.de)

Tecnotron bietet auch regelmäßige **Pulsonix Schulungen** an. Detaillierte Informationen finden sie unter

[www.tecnotron-software.de/de/service/seminare/](http://www.tecnotron-software.de/de/service/seminare/)